# **Cronotermostato AM2** Manual de usuario

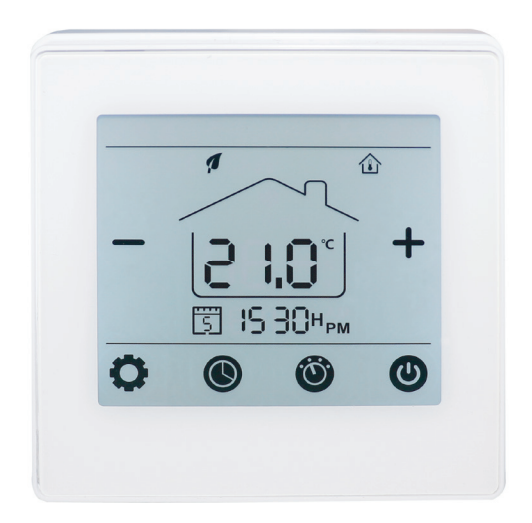

Cronotermostato digital Calor y Frío con pantalla táctiles. Con modos de control ajustables: manual (MAN) y programables (PRG).

- Comunicación inalámbrica RF 433Mhz
- Para sistemas de calentamiento de agua (3A)
- 7 días Programable (4 periodos/día)

### **La instalación DEBE REALIZARSE POR UNA PERSONA CUALIFICADA**

**1.** Separar la carcasa del termostato

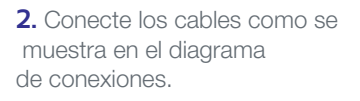

**3**. Diagrama de conexión

|  | NΩ | NC | <b>COM</b> | 230V/AC |  |
|--|----|----|------------|---------|--|
|  |    |    |            |         |  |

**4**. Introducir el termostato en la pared y anclarlo usando los tornillos de sujeción.

**5**. Colocar nuevamente el frontal del termostato

# **Datos Técnicos**

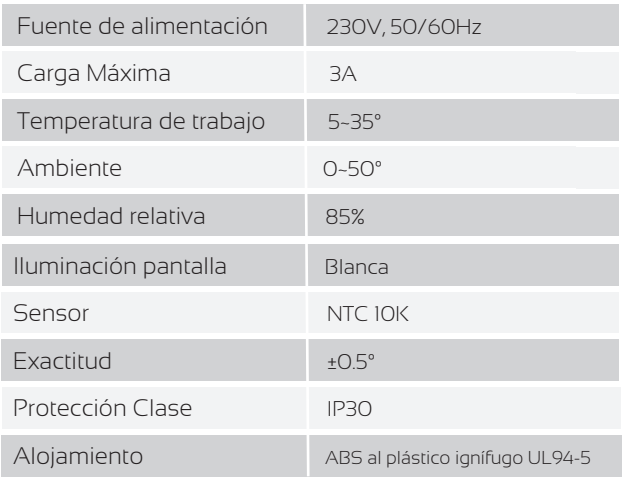

# **Pantalla y botones**

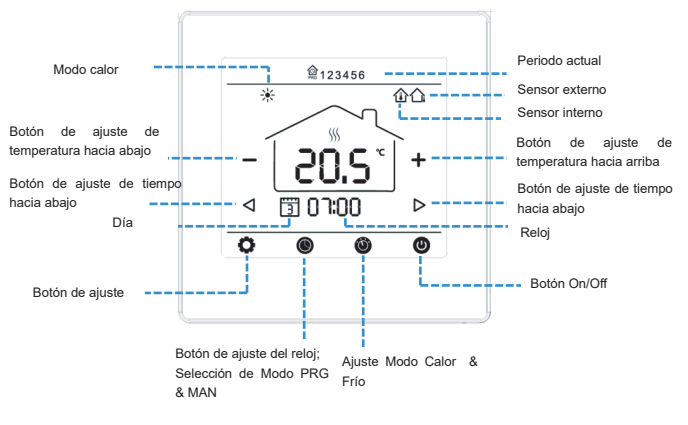

# **Ajustes parámetros**

Con el termostato apagado, presione y mantenga presionado el botón oculto " " durante 5s para entrar en el ajuste de parámetros. Cada vez que pulse el botón " " irá a la siguiente configuración. Cambien la configuración utilizando "+"y "-" Presione el botón " $\bigcirc$ " para guardar y salir

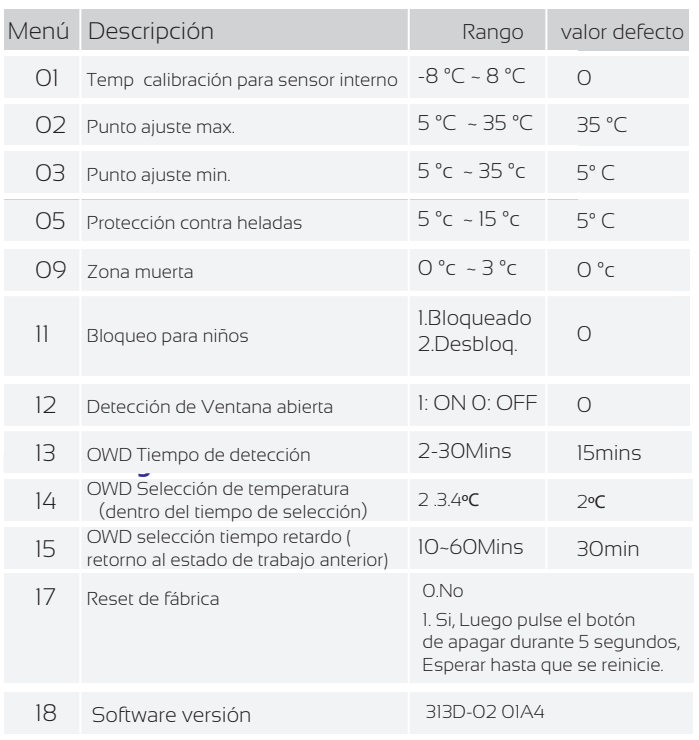

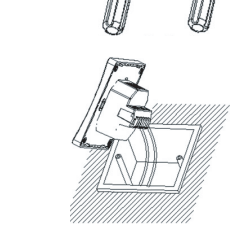

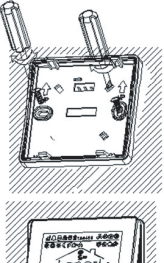

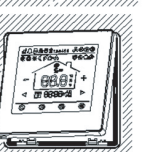

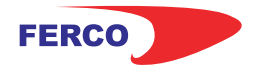

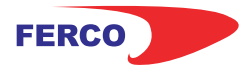

# **Cronotermostato AM2** Manual de usuario

#### **Dimensiones**

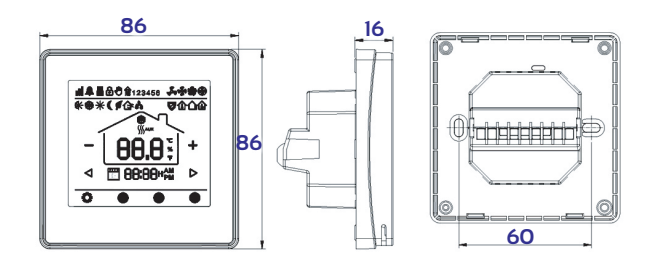

#### **Bloqueo para niños**

Consulte el Menú 11 de la configuración de parámetros para bloquearlo. Mantenga pulsado el botón " para desbloquearlo.

### **Ajustes de modo**

Presione el botón "  $\bullet$  " para elegir entre el Modo Calor y el Modo Frío.

Presione el botón " <sup>"</sup> para elegir entre el Modo MAN (Manual) y el Modo PRG (Programación).

# **Ajuste de reloj y día de la semana**

. Presiona y mantén pulsado el botón " $\bigcirc$ " durante 3s, programe el reloj (Min-Hora-Día de la semana) presionando los botones "< y " $\triangleright$ ", cada pulsación del botón " $\circledcirc$ " irá a la siguiente configuración. Presione el botón " para guardar y salir.

#### **Ajuste programación 7 días**

Presione y mantenga pulsado el botón "<sup>1</sup> durante 3s para entrar en la configuración de programación PRG. Presionando " $\blacktriangle$ " y " $\blacktriangleright$ " puedes configurar cada periodo de tiempo de inicio con "+"y "-" para establecer el punto de ajuste deseado de temperatura.

Cada vez que pulse "  $\bullet$ " irá a la siguiente configuración. Presione " $\bigcirc$ " para guardar y salir.

#### **Función ventana abierta**

Cuando el modo Ventana abierta está habilitado en la configuración de parámetros, el Sistema dejará de calentar cuando detecta una caída repentina de la temperatura ambiente (2°C en 15 minutos por defecto). Esto normalmente se produce cuando se abre una ventana o puerta sin apagar el dispositivo de calefacción.

El dispositivo volverá al modo de funcionamiento anterior después de 30 minutos, entonces OP desaparece.

Presione cualquier botón para salir de la función OWD durante el período de calentamiento.

\*Nota: La función de detección de Ventana abierta está disponible solamente cuando el termostato esta en modo calefacción.

#### **Emparejamiento con AM10, RF1, GN y RF8**

**Nota:** Elija el paso 1 correspondiente según vaya a sincronizar un RF1/GN, un RF8 o un AMT

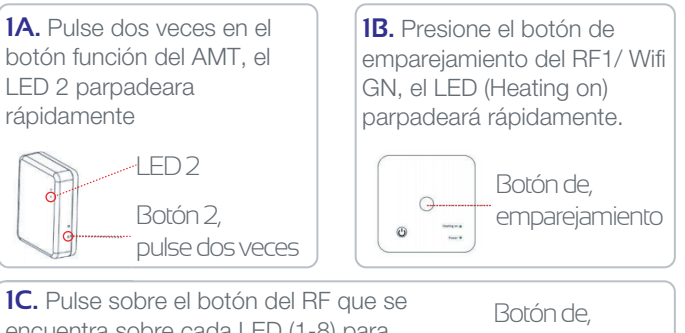

encuentra sobre cada LED (1-8) para sincronizar el termostato con la salida del RF8 seleccionada, cada termostato puede sincronizarse con más de una salida (LED 1-8).

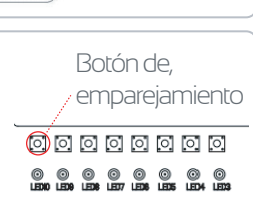

**2.** Apague el termostato, mantenga pulsado la zona donde está el botón "  $\odot$  " durante 5s (no se mostrará en pantalla), puede ver el código de identificación en la pantalla, entonces presione " , el código ID comenzará a parpadear. Cuando el parpadeo se detiene, el AM-T y el AM-2 están emparejados. En el caso del RF8 el ID del AM2 no deja de parpadear, en su lugar deja de parpadear el led (1-8) del RF8, esto es así para poder sincronizar el AM2 a varias salidas del RF8.

#### **Emparejamiento WiFi**

**1.** Descargar la aplicación móvil Ecohome life (También compatible con TuyaSmart) de Google Play o App Store, o escanee el código QR.

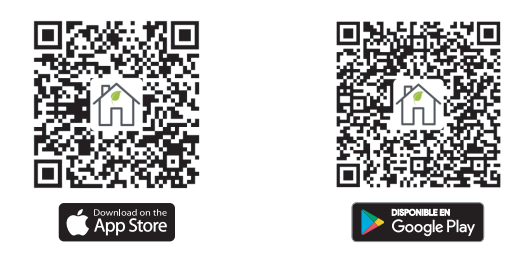

**Nota:** Si está descargando la aplicación por primera vez, toque "Registrarse" para registrar una cuenta.

**2.** Asegúrese de que el teléfono móvil esté conectado a la red WiFi 2,4 GHz del hogar, y el termostato y el teléfono móvil en la misma red.

**3.** Abra la pestaña "Mi Hogar" de la aplicación y haga clic en el botón "+" en la esquina superior derecha de la pantalla.

**4.** Haga clic en "Termostato WIFI" en la lista. ( "Termostato" en la App tuyaSmart)

**5.** Repita el paso **1A** o **1B** dependiendo del dispositivo que quiera sincronizar

**6.** Ingrese la contraseña de WIFI, presione "Confirmar que el indicador parpadea rápidamente" en el teléfono.

Una vez que la conexión se realiza correctamente, el icono de wifi dejará de parpadear.